### 多媒体

文档部件号: 430247-AA1

2007 年 1 月

本指南介绍如何使用笔记本计算机的多媒体硬件和软件功能。 多媒体功能因笔记本计算机型号和所选择的软件而不同。

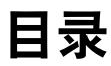

#### **[1](#page-2-0)** [多媒体硬件](#page-2-1)

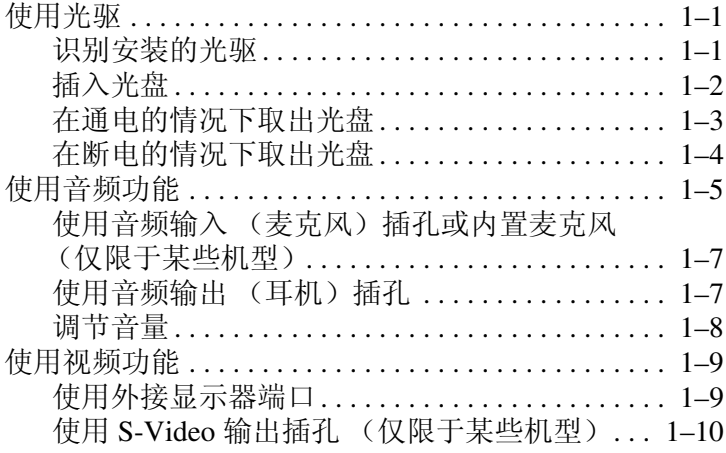

### **[2](#page-13-0)** [多媒体软件](#page-13-1)

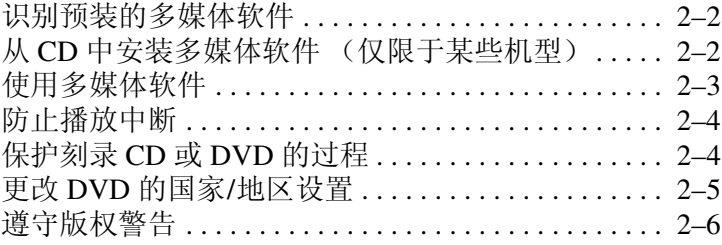

# 多媒体硬件

**1**

### <span id="page-2-2"></span><span id="page-2-1"></span><span id="page-2-0"></span>使用光驱

根据所安装的驱动器和软件类型,您可以利用光驱来播放、 复制和刻录 CD 或 DVD。

✎ 您的笔记本计算机的外观可能与本节中的插图略有不同。

#### <span id="page-2-3"></span>识别安装的光驱

要查看笔记本计算机上安装的光驱类型,请执行以下操作:

» 选择 **Start** (开始) **> Computer** (计算机)。

#### <span id="page-3-0"></span>插入光盘

- 1. 打开笔记本计算机。
- 2. 然后按驱动器挡板上的释放按钮 0, 打开介质托盘。
- 3. 向外拉出托盘 $\bm{Q}_s$
- 4. 抓住 CD 或 DVD 光盘的边缘, 不要接触光盘表面, 然后 将光盘放到托盘轴心上,使带标签的一面朝上。
	- ✎如果托盘没有完全拉出,可以将光盘倾斜放在托盘轴 心上。
- 5. 轻轻将光盘 3 按到托盘轴心上, 直到光盘卡入就位。

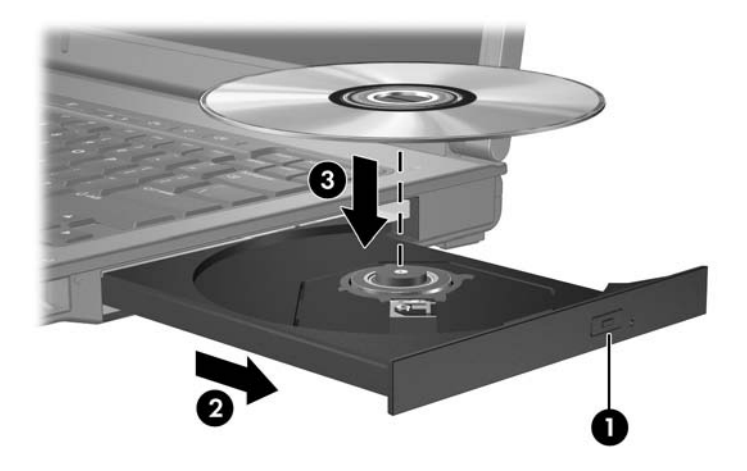

6. 合上介质托盘。

◇ 装入光盘后, 通常会出现短暂停顿。如果您没有选择默认 的媒体播放器,则会打开 AutoPlay (自动播放)对话框, 提示您选择使用媒体内容的方式。

### <span id="page-4-0"></span>在通电的情况下取出光盘

如果笔记本计算机使用外部电源或电池供电,请执行以下 操作:

- 1. 打开笔记本计算机。
- 2. 按驱动器挡板上的释放按钮 1, 打开介质托盘, 然后向 外拉托盘 2。
- 3. 从托盘中取出光盘 3 时, 轻轻向下按轴心, 同时拿住光 盘的外侧边缘向上提。用手拿住光盘的边缘,不要接触 光盘表面。

✎如果托盘没有完全伸出,要小心将光盘斜着取出。

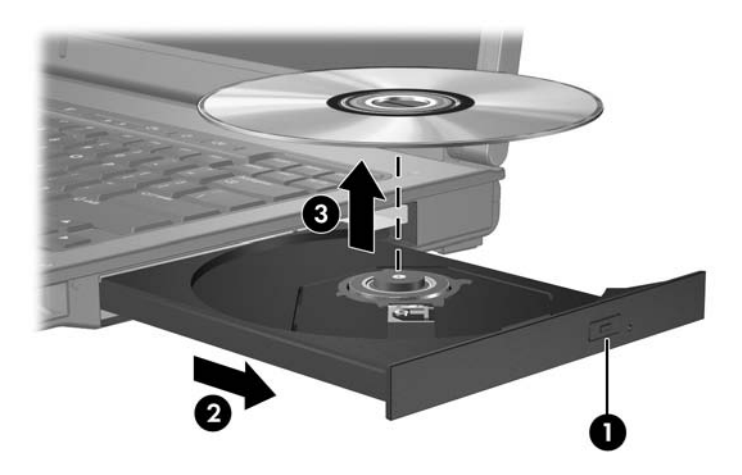

4. 合上介质托盘并将光盘放入保护盒中。

#### <span id="page-5-0"></span>在断电的情况下取出光盘

如果没有外接电源或电池供电,请执行以下操作:

- 1. 将回形针 ❶ 的一端插入驱动器前面板的手动退盘孔。
- 2. 轻轻按回形针, 直至托盘弹出, 然后将托盘 2 拉出。
- 3. 从托盘中取出光盘 3 时, 轻轻向下按轴心, 同时拿住光 盘的外侧边缘向上提。用手拿住光盘的边缘,不要接触 光盘表面。

✎如果托盘没有完全伸出,要小心将光盘斜着取出。

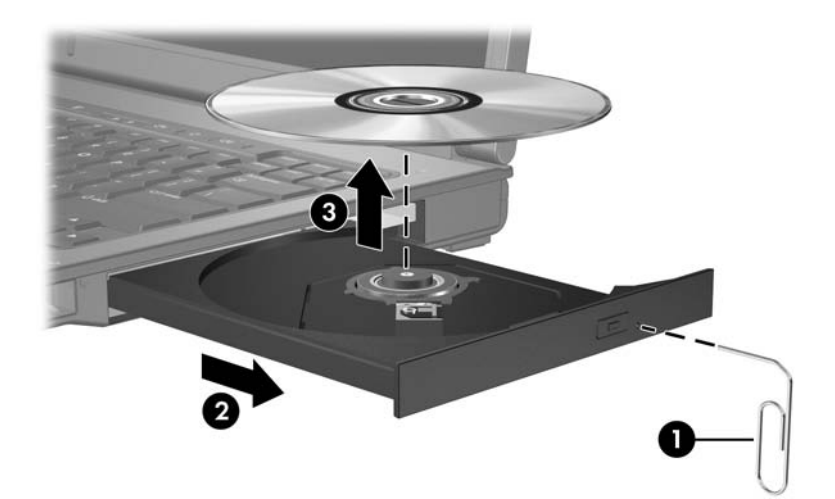

4. 合上介质托盘并将光盘放入保护盒中。

### <span id="page-6-0"></span>使用音频功能

以下插图和表格说明了笔记本计算机的音频功能部件。

✎ 请参阅与您的笔记本计算机最相近的插图。

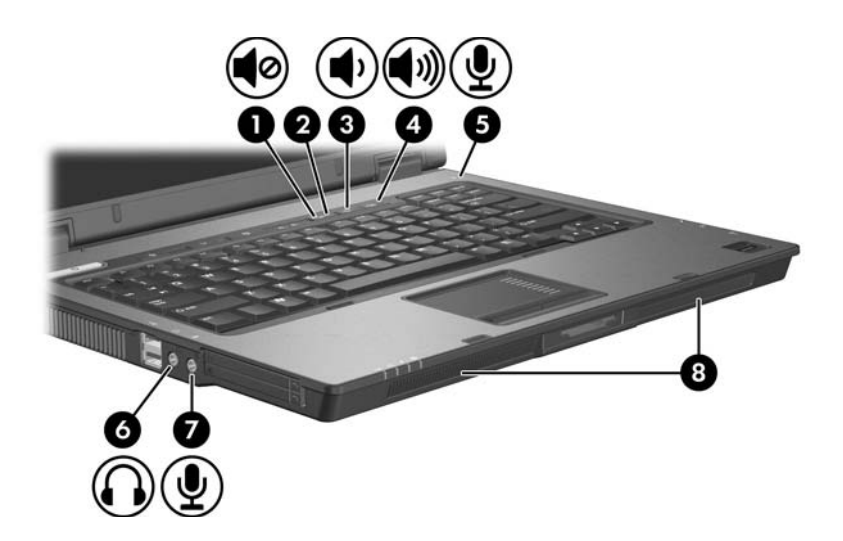

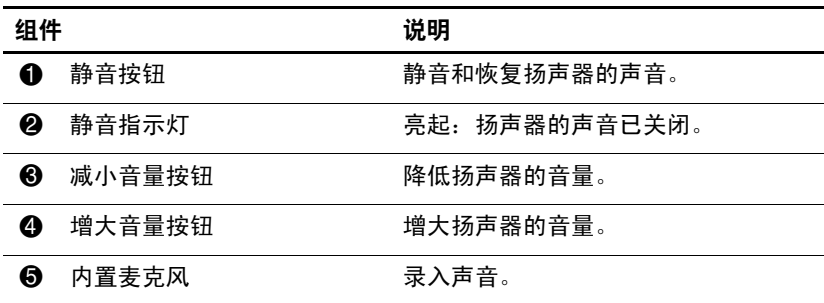

(续)

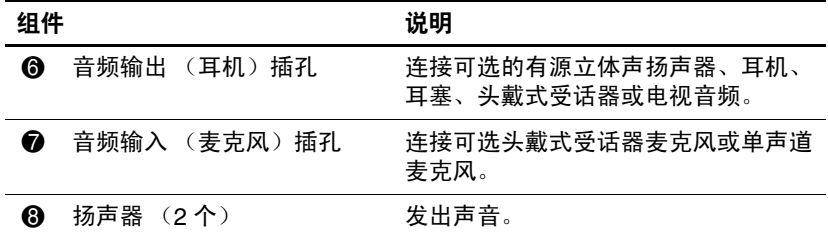

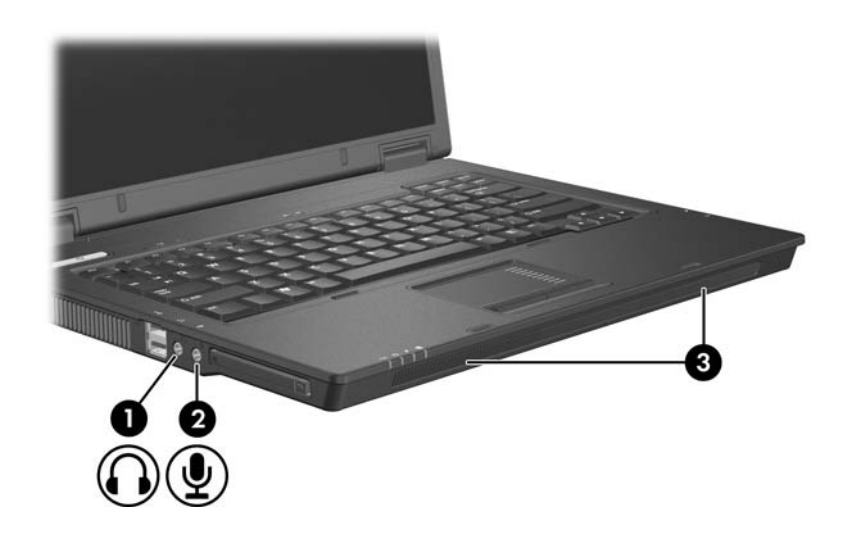

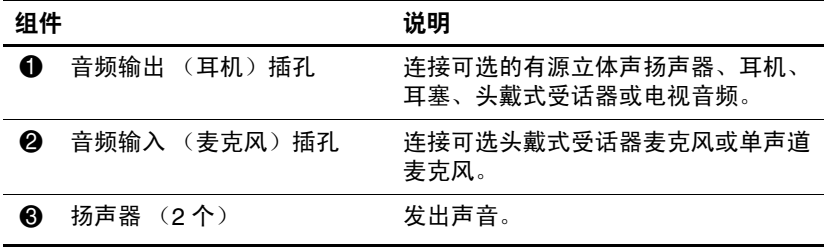

### <span id="page-8-0"></span>使用音频输入 (麦克风)插孔或内置麦克风 (仅限于某些机型)

笔记本计算机配有一个立体声 (双声道)麦克风插孔,该插 孔可用于连接立体声阵列和非立体声麦克风。将录音软件与 外部立体声麦克风结合使用可支持立体声录制和立体声播放。 在麦克风插孔中插入麦克风时,应使用带有 3.5 毫米插头的 麦克风。

某些机型还配有一个内置非立体声麦克风。

✎ 将外接麦克风连接至笔记本计算机时,笔记本计算机的内 置麦克风将被禁用。

### <span id="page-8-1"></span>使用音频输出 (耳机) 插孔

警**告**:为减少人身伤害的危险,请调节好音量后再戴上耳机、耳塞或 头戴式受话器。

注意: 为避免损坏外接设备, 请不要将单声道插头插入耳机插孔。

除了连接耳机外,还可以使用耳机插孔连接音频/视频设备 (例如电视机或录像机),从而收听这类设备播放的声音。 将设备连接到耳机插孔时,只能使用 3.5 毫米的立体声插头。

✎ 将设备连接到耳机插孔时,内置扬声器将被禁用。

#### <span id="page-9-0"></span>调节音量

您可以使用以下控件来调节音量:

- 扬声器音量按钮:
	- □ 要启用静音或取消静音,请按静音按钮。
	- □ 要减小音量, 请按减小音量按钮。
	- ❏ 要增大音量,请按增大音量按钮。
- Windows® 音量控制:
	- 1. 单击位于任务栏最右侧的通知区域中的 **Volume** (音量)图标。
	- 2. 向上或向下移动滑块可以升高或降低音量。单击 **Mute** (静音)图标以启动静音。
	- 或 –
	- 1. 右击通知区域中的 Volume (音量) 图标, 然后单击 **Open Volume Mixer** (打开音量混音器)。
	- 2. 在 Device (设备)列中, 向上或向下移动滑块可以 升高或降低音量。您还可以通过单击 **Mute** (静音) 图标来启用静音。

如果通知区域中没有显示 Volume (音量)图标,请按 照以下步骤将其置于通知区域中。

- 1. 在通知区域中右击,然后单击 **Properties** (属性)。
- 2. 单击 **Notification Area** (通知区域)标签。
- 3. 在 System (系统)图标下,选中 **Volume** (音量) 复选框。
- 4. 单击 **OK** (确定)。
- 程序音量控件:

在某些程序中可以调节音量。

### <span id="page-10-0"></span>使用视频功能

此款笔记本计算机提供以下视频功能:

- 外接显示器端口连接电视机、显示器或投影机
- S-Video 输出插孔 (仅限于某些机型) 连接一系列增强型 视频组件

### <span id="page-10-1"></span>使用外接显示器端口

外接显示器端口将外接显示器设备 (例如外接显示器或投 影机)连接到笔记本计算机。

要连接显示设备,请执行以下操作:

» 将设备电缆连接到外接显示器端口。

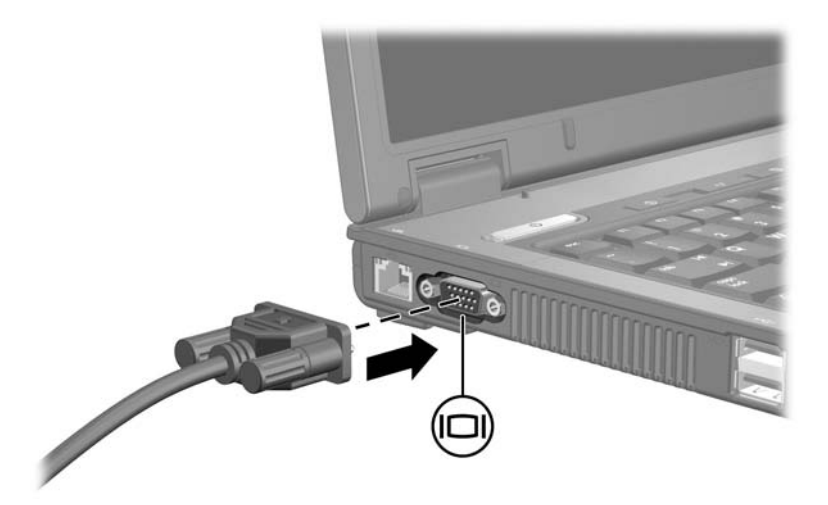

✎ 如果外接显示设备连接妥当后却不显示图像,请按 **fn+f4** 热键将图像切换到笔记本计算机的显示设备上。

#### <span id="page-11-0"></span>使用 **S-Video** 输出插孔 (仅限于某些机型)

此款笔记本计算机具有 7 针 S-Video 输出插孔, 通过该插孔 可以将笔记本计算机连接到可选的 S-Video 设备, 例如电视 机、录像机、便携式摄像机、高架投影机或视频捕获卡。

笔记本计算机可支持一台连接到 S-Video 输出插孔的 S-Video 设备,并且支持在笔记本计算机显示屏或任何其它 支持的外接显示器上同时显示图像。

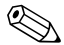

S 要通过 S-Video 输出插孔传输视频信号,需要使用 S-Video 电缆 (大多数电子设备零售商店均有售)。如果 要结合使用音频功能和视频功能,例如在笔记本计算机上 播放 DVD 电影并在电视机上将影片显示出来,还需要使 用一根标准音频电缆 (大多数电子设备零售商店均有售) 连接到耳机插孔。

要将视频设备连接到 S-Video 输出插孔,请执行以下操作:

1. 将 S-Video 电缆的一端插入笔记本计算机上的 S-Video 输出插孔。

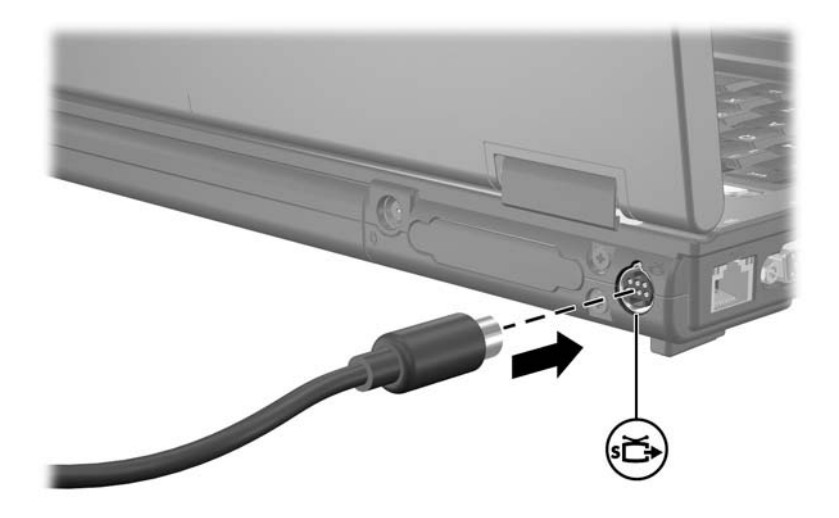

- 2. 按照设备附带的文档中的说明,将电缆的另一端连接到 视频设备。
- 3. 按 **fn+f4** 键在笔记本计算机所连接的显示设备之间切换 图像。

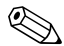

√ 如果由于笔记本计算机与对接设备选件 (仅限于某些机 型)对接而无法使用笔记本计算机上的 S-Video 输出插 孔,则可将 S-Video 电缆连接到对接设备上的 S-Video 输 出插孔。

## 多媒体软件

<span id="page-13-1"></span><span id="page-13-0"></span>此款笔记本计算机提供预装的多媒体软件。某些机型可能在 附带的光盘中提供额外的多媒体软件。

根据笔记本计算机安装的硬件和软件,可能支持以下多媒体 任务:

- 播放数字媒体,包括音频与视频 CD、音频与视频 DVD, 以及 Internet 广播
- 创建或复制数据 CD
- 创建、编辑和刻录音频 CD
- 创建、编辑视频或电影,并刻录到 DVD 或 VCD 中

◇ 有关使用笔记本计算机附带提供的软件的信息,请参阅软 件用户文档。光盘可能提供这些指南,也可以访问特定程 序的联机帮助文件。软件生产商的网站亦可能提供相关的 用户指南。

### <span id="page-14-0"></span>识别预装的多媒体软件

要查看并访问笔记本计算机上预装的多媒体软件,请执行以 下操作:

» 选择 **Start** (开始) **> All Programs** (所有程序)。

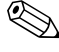

✎ 您也可以在笔记本计算机上重新安装多媒体软件。选择 **Start** (开始) **> All Programs** (所有程序) **> Software Setup** (软件安装)。

### <span id="page-14-1"></span>从 **CD** 中安装多媒体软件 (仅限于某些机型)

要通过笔记本计算机附带的 CD 安装多媒体软件,请执行以 下操作:

- 1. 将多媒体软件 CD 插入光驱。
- 2. 安装向导打开后,按照屏幕上的安装说明操作。
- 3. 根据提示,重新启动笔记本计算机。

重复上述安装过程,以便安装 CD 上所有需要的多媒体软件。

### <span id="page-15-0"></span>使用多媒体软件

要使用笔记本计算机上安装的多媒体软件,请执行以下操作:

1. 选择 Start (开始) > All Programs (所有程序), 然后 打开要使用的多媒体程序。例如,如果要使用 Windows Media Player 播放音频 CD,则选择 **Windows Media Player**。

✎某些程序可能在子文件夹中。

- 2. 将介质光盘 (比如音频 CD)插入光驱。
- 3. 随后按照屏幕上的说明操作即可。
- 或
	- 1. 将介质光盘 (比如音频 CD) 插入光驱。

打开 AutoPlay (自动播放)对话框。

2. 单击任务列表中的多媒体任务。

### <span id="page-16-0"></span>防止播放中断

要降低播放中断的可能性,请执行以下操作:

- 在播放 CD 或 DVD 之前, 保存所做的工作并关闭所有 打开的应用程序。
- 不要在播放光盘时连接硬件或断开硬件连接。

在播放光盘时不要启动休眠模式或睡眠状态。否则,您可能 会看到一条警告消息,询问您是否要继续。如果出现这一消 息,请单击 **No** (否)。单击 No (否)之后,请注意以下 事项:

- 播放可能恢复。
- 或 –
- 播放可能停止,并且可能清屏。要再度播放 CD 或 DVD, 请按电源按钮,然后重新启动光盘。

### <span id="page-16-1"></span>保护刻录 **CD** 或 **DVD** 的过程

注意: 为防止丢失信息和损坏光盘, 请注意以下事项:

- 在刻录光盘前,将笔记本计算机连接到稳定的外部电源上。当笔 记本计算机依靠电池供电时,则不要刻录光盘。
- 在刻录光盘前,请关闭除正在使用的刻录光盘软件外所有打开的 程序。
- 不要直接将源光盘或网络驱动器上的内容复制到目标光盘上。而 应先将源光盘或网络驱动器上的内容复制到硬盘驱动器上,然后 再从硬盘驱动器复制到目标光盘上。
- 在笔记本计算机上刻录光盘之际,不要使用笔记本计算机的键盘 或移动笔记本计算机。刻录过程很容易受到振动的影响。

### <span id="page-17-0"></span>更改 **DVD** 的国家**/**地区设置

大多数包含受版权保护的文件的 DVD 也包含国家/地区代 码。这类国家/地区代码有助于在国际范围内保护版权。

只有 DVD 上的国家/地区代码与 DVD 驱动器上的国家/地区 设置相符时,才能播放包含此国家/地区代码的 DVD。

如果 DVD 上的国家/地区代码与驱动器上的国家/地区设置 不符, 则装入 DVD 后会显示 "Playback of content from this region is not permitted"(禁止在此国家/地区播放内容)的信 息。要播放此 DVD, 就必须更改 DVD 驱动器上的国家/地 区设置。通过操作系统或某些 DVD 播放器都可以更改 DVD 的国家/地区设置。

注意: DVD 驱动器上的国家/地区设置只能更改 5 次。

- 您第五次选择的国家/地区设置将成为 DVD 驱动器上的永久国家/ 地区设置。
- DVD Region (DVD 国家/地区)标签上的 Changes remaining (剩 余更改次数)框会显示还能在该驱动器上更改国家/地区设置的次 数。框内的数字包括第五次的永久更改。

要通过操作系统更改 DVD 设置,请执行以下操作:

- 1. 选择 **Start** (开始) **> Computer** (计算机) **> System properties** (系统属性)。
- 2. 在左侧窗格中,单击 **Device Manager** (设备管理器)。
	- ✎Windows 包括用户帐户控制功能,可以提高计算机的 安全性。对于安装应用程序、运行实用程序或更改 Windows 设置这样的任务,可能会提示您提供权限或 密码。有关详细信息,请参阅 Windows 联机帮助。
- 3. 单击 DVD/CD-ROM 驱动器旁边的 "+"号。
- 4. 右击要为其更改国家/地区设置的 DVD 驱动器, 然后单 击 **Properties** (属性)。
- 5. 在 **DVD Region** (**DVD** 国家**/**地区)标签上进行所需的 更改。
- 6. 单击 **OK** (确定)。

### <span id="page-18-0"></span>遵守版权警告

根据适用的版权法,未经授权擅自复制受版权保护的资料 (包括计算机程序、影片、广播节目和录音在内)属于违法 行为。请不要将本笔记本计算机用于上述目的。

© 版权所有 2007 Hewlett-Packard Development Company, L.P.

Windows 是 Microsoft Corporation 在美国的注册商标。

本文档中包含的信息如有更改,恕不另行通知。随 HP 产品和服务附 带的明确有限保修声明中阐明了此类产品和服务的全部保修服务。本 文档中的任何内容均不应理解为构成任何额外保证。 HP 对本文档中 出现的技术错误、编辑错误或遗漏之处不承担责任。

多媒体 第一版:2007 年 1 月 文档部件号: 430247-AA1